# **BIOS ME7 to ME8 update SOP**

| Updating BIOS from Windows Mode2                                                                             |
|----------------------------------------------------------------------------------------------------|
| Updating System BIOS version with Intel ME 7 to BIOS version with Intel ME 8 and Updating MSI Driver Update2 |
| Updating System BIOS to New BIOS version without ME update                                                   |
| Reflashing System BIOS version with the same BIOS without ME update                                          |
| Reflashing System BIOS to older BIOS version without ME update12                                             |
| Updating BIOS under DOS Mode15                                                                               |
| Updating System BIOS version with Intel ME 7 to BIOS version with Intel ME 8                                 |
| Updating MSI Driver Update17                                                                                 |
| Updating System BIOS to New BIOS version without ME update19                                                 |
| Reflashing System BIOS version with the same BIOS without ME update                                          |
| Reflashing System BIOS to older BIOS version without ME update22                                             |

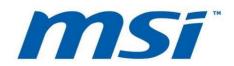

## **Updating BIOS in Windows Mode**

### Updating System BIOS version with Intel ME 7 to BIOS version with Intel ME 8

- 1. Download the update package from MSI official web site.
- 2. Extract the file to USB pen drive.

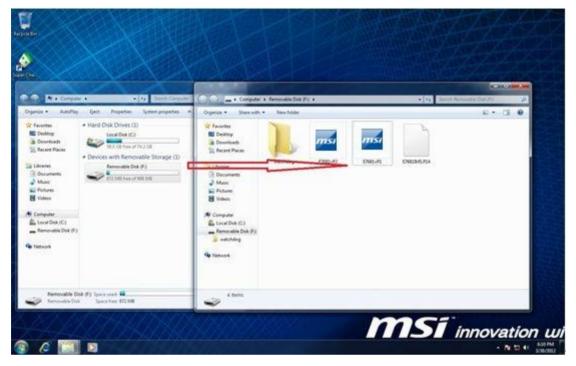

- 3. Execute the update package.
- 4. Close all other application first before clicking the I Agree and then press "OK".

Note: System will auto restart after BIOS update process.

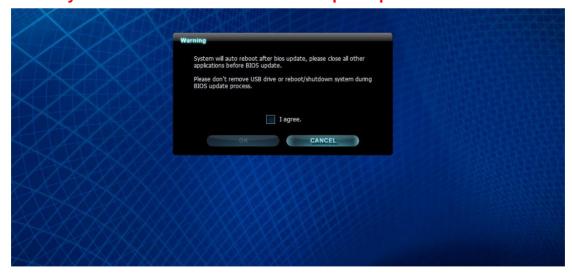

5. Press "OK" to flash system BIOS.

Note: Please do not remove USB pen drive during bios update process!!

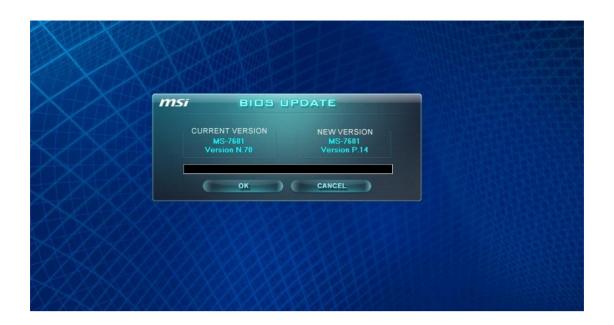

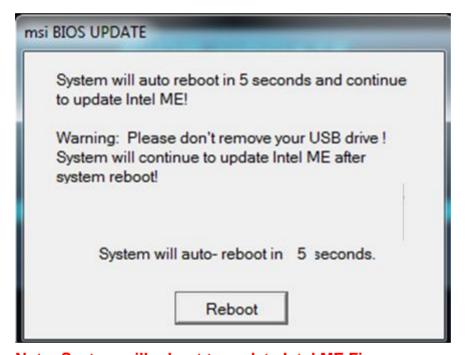

Note: System will reboot to update Intel ME Firmware.

6. System will start updating BIOS ME.

Note: Please don't remove USB Pen Drive during BIOS update process.

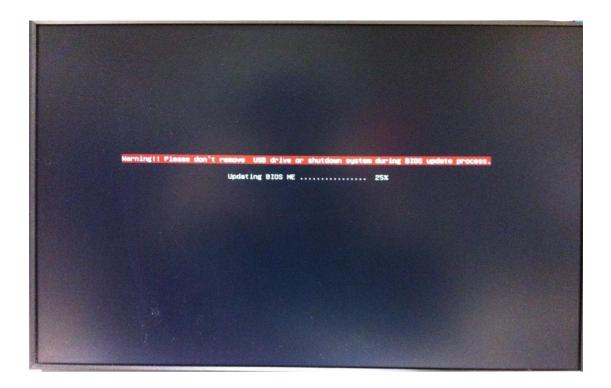

7. After Intel ME 8 Firmware had been updated successfully, "BIOS Updated Successfully" message will be shown and the system will auto restart in 5 seconds.

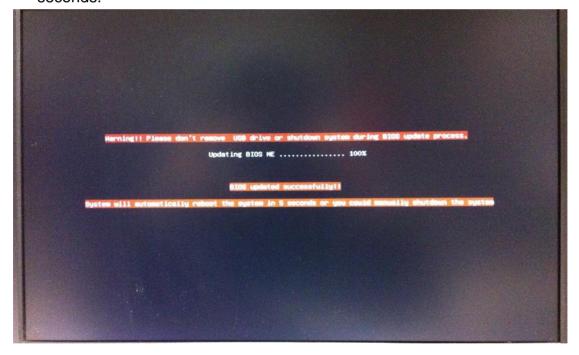

8. Check BIOS version in system information to verify if the new bios have been updated successfully.

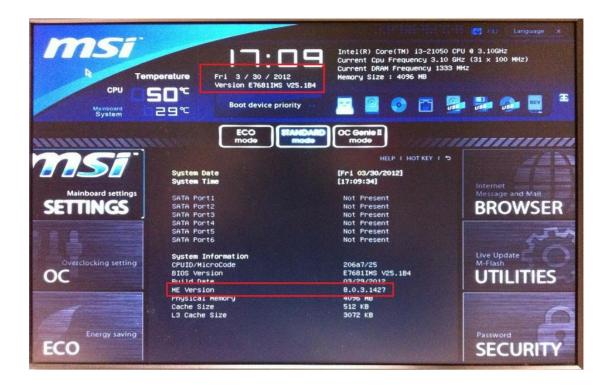

### **Installing MSI Driver Update**

9. Download and Install MSI Driver Update from MSI website according to your operating system.

MSI Driver Update-Win7.exe = For Win7 Operating System.

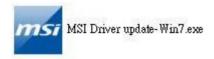

MSI Driver Update-XP = For Windows XP Operating System.

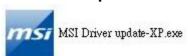

Note: If you change your CPU from Sandybridge to Ivybridge after updating the MSI Driver update then you will be required to install the MSI Driver update again.

A. If you are using Sandybridge CPU then system will only need to update Intel ME 8 Driver.

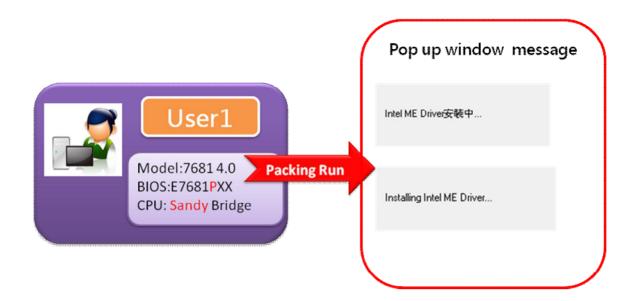

B. If you are using Ivybridge CPU then system will help update Intel ME8 driver / Onboard VGA driver/Chipset Driver.

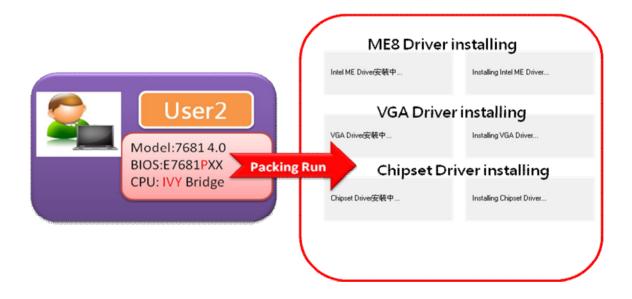

Note: Restart your System after the new drivers have been updated to allow new drivers to work properly.

### <u>Updating System BIOS to New BIOS version without ME update</u>

- 1. Download the update package from MSI official web site.
- 2. Extract the file to USB pen drive

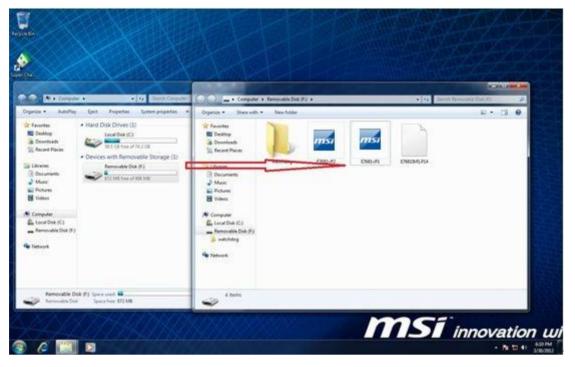

- 3. Execute the update package.
- 4. Close all other application first before clicking the I Agree and then press "OK". Note: System will auto restart after BIOS update process.

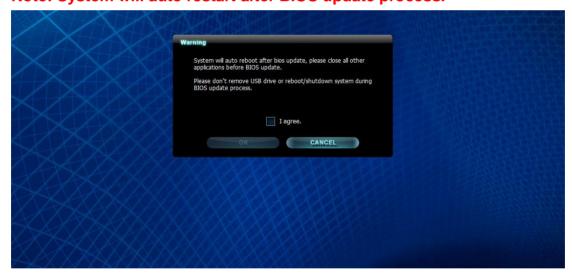

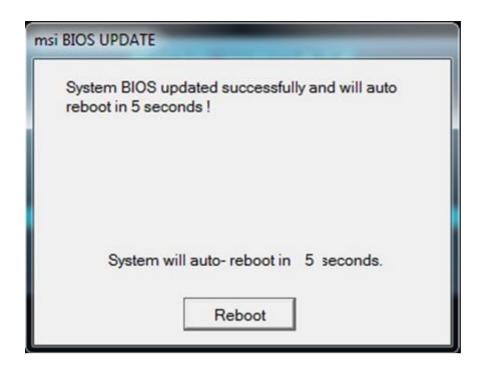

5. Press "OK" to flash system BIOS.

Note: Please do not remove USB pen drive during BIOS update process!!

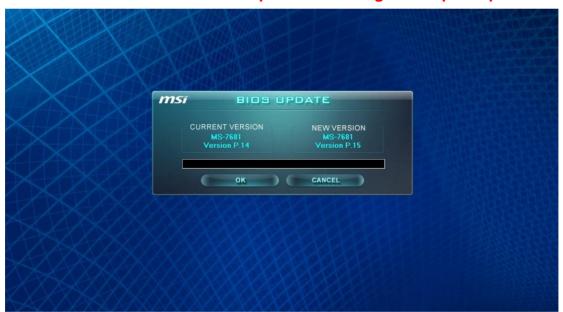

Note: Windows will restart the system after BIOS update.

6. Check BIOS version in system information to verify if the new BIOS have been updated successfully.

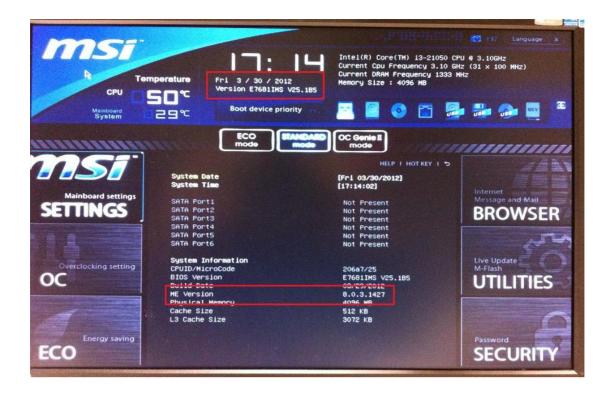

### Reflashing System BIOS version with the same BIOS without ME update

- 1. Download the update package from MSI official web site.
- 2. Extract the file to USB pen drive

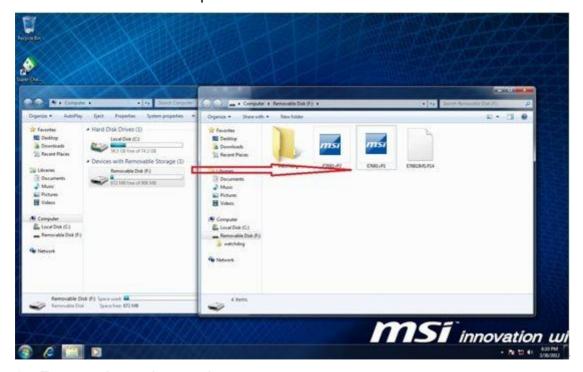

- 3. Execute the update package.
- 4. Close all other application first before clicking the I Agree and then press "OK".

### Note: System will auto restart after BIOS update process

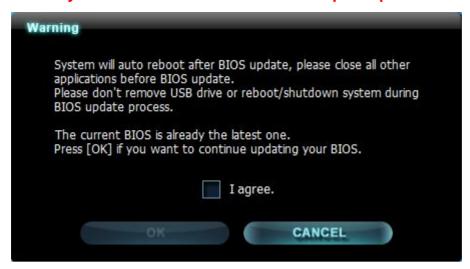

5. Press "OK" to flash system BIOS.

Note: Please do not remove USB pen drive during BIOS update process!!

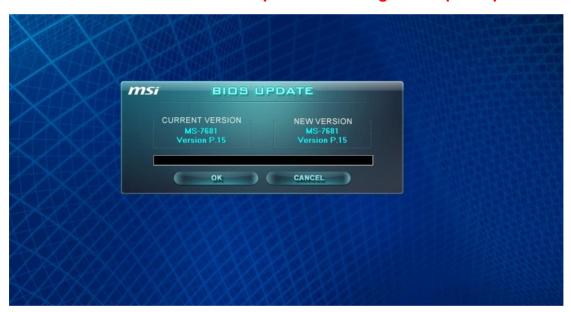

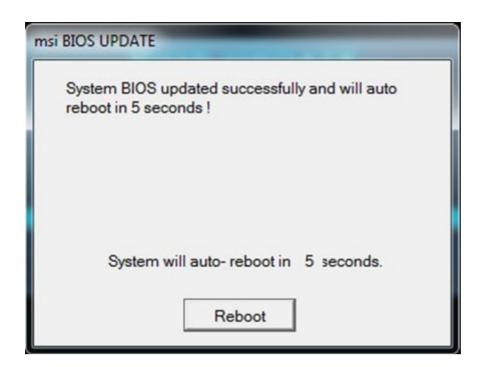

Note: Windows will restart the system after BIOS update.

6. Check BIOS version in system information to verify if the BIOS have been updated successfully.

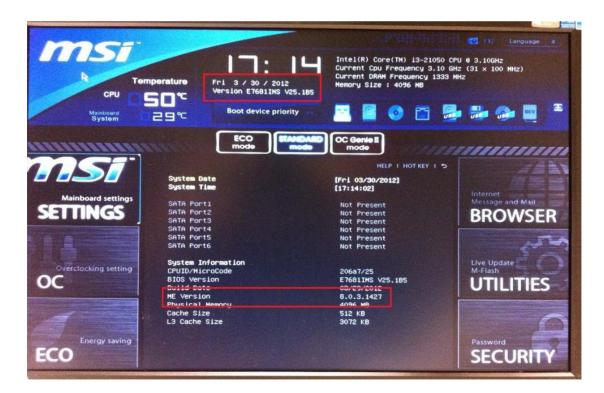

#### Reflashing System BIOS to older BIOS version without ME update

- 1. Download the update package from MSI official web site.
- 2. Extract the file to USB pen drive.

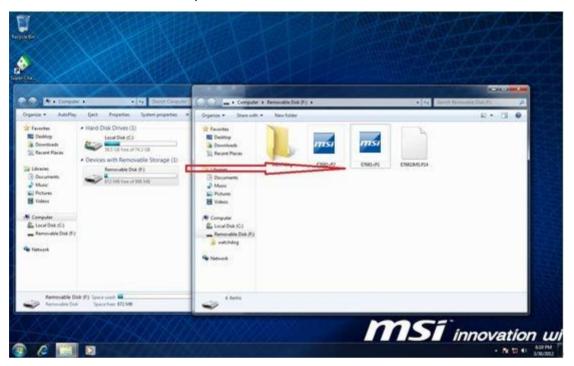

- 3. Execute the update package.
- 4. Close all other application first before clicking the I Agree and then press "OK".

Note: System will auto restart after BIOS update process.

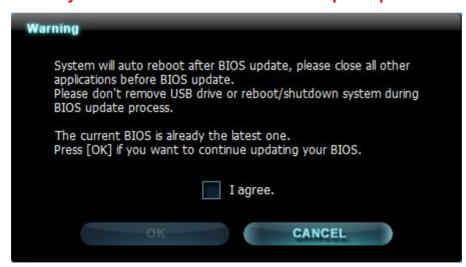

5. Press "OK" to flash system BIOS.

Note: Please do not remove USB pen drive during BIOS update process!!

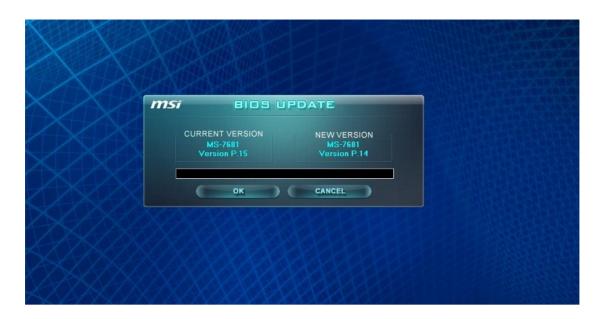

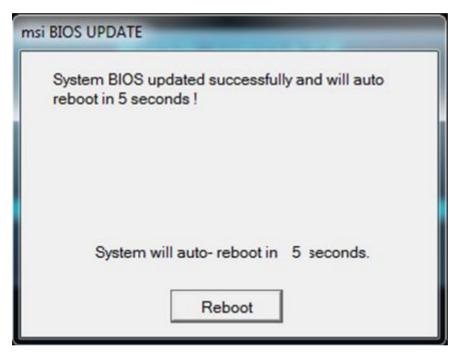

Note: Windows will restart the system after BIOS update.

6. Check BIOS version in system information to verify if the BIOS have been updated successfully.

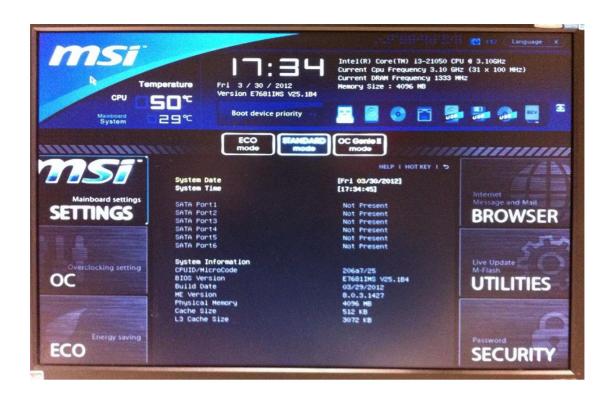

# **Updating BIOS under DOS Mode**

### Updating System BIOS version with Intel ME 7 to BIOS version with Intel ME 8

- 1. Download the update package from MSI official web site.
- 2. Extract the file into a USB pen drive.

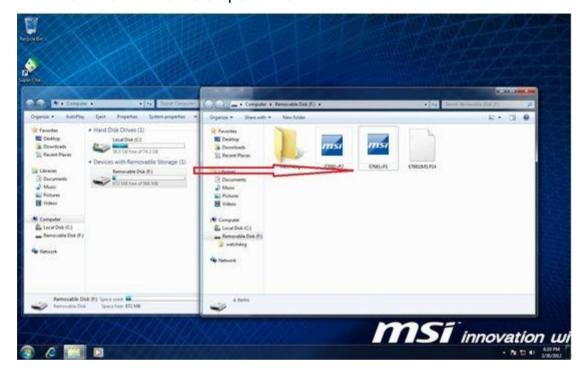

- 3. Boot system to DOS mode and type the update package name.
- 4. Press "Y" to continue updating the BIOS or Press "N" to cancel.
- 5. System will start updating BIOS after pressing "Y" and will auto reboot to continue flashing Intel ME

Note: Please don't remove USB Pen Drive during BIOS update process.

```
IPERF EXE 118.592 03-05-12 11:46a
E7681VP1 EXE 18.711.965 03-29-12 7:54p
E7681VP2 EXE 10.711.965 03-30-12 18:40a
38 file(s) 99.276.849 bytes
0 dir(s) 5.859.02 MB free

C:>>e7681vp1
-- msi BIOS UPDATE -- Ver: 1.3

Checking model name... ok
Checking PCB version... ok
Checking BIOS version... ok
Checking BIOS version... ok
Checking BIOS version... ok

model name: MS-7681
current version: N.70
new version: P.14

Extracting files.... ok

Do you want to update your BIOS ?
Press (Y) to continue updating BIOS.
Press (M) to cancel.
Please don't remove USB drive or shutdown system during BIOS update process.
```

6. System will start updating BIOS ME 8.

Note: Please don't remove USB Pen Drive during BIOS update process.

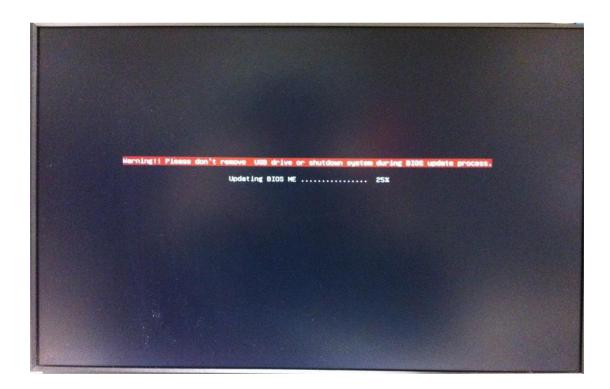

7. After Intel ME 8 Firmware had been updated successfully, "BIOS Updated Successfully" message will be shown and the system will auto restart in 5 seconds.

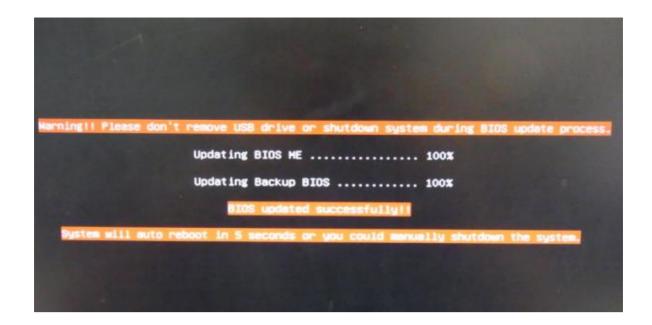

8. Check BIOS version in system information to verify if the BIOS have been updated successfully.

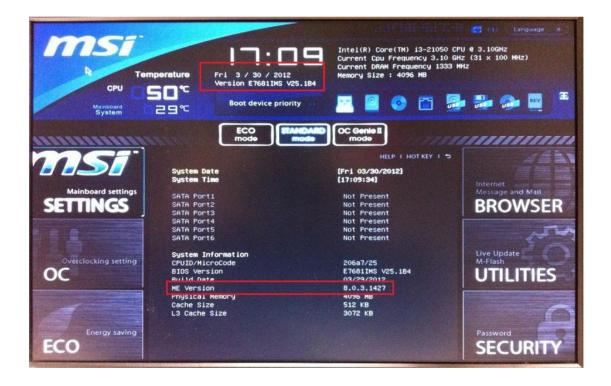

### **Installing MSI Driver Update**

9. Download and Install MSI Driver Update from MSI website according to your operating system.

### MSI Driver Update-Win7.exe = For Win7 Operating System.

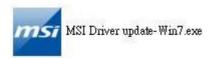

### MSI Driver Update-XP = For Windows XP Operating System.

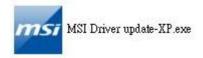

Note: If you change your CPU from Sandybridge to Ivybridge after updating the MSI Driver update then you will be required to install the MSI Driver update again.

A. If you are using Sandybridge CPU then system will only need to update Intel ME 8 Driver.

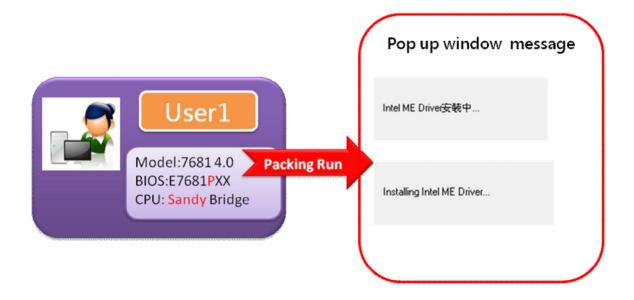

B. If you are using Ivybridge CPU then system will help update Intel ME8 driver/ Onboard VGA driver/Chipset Driver.

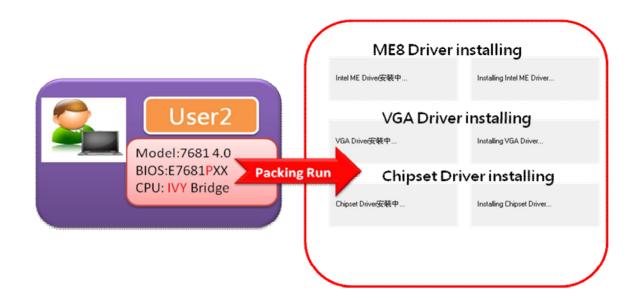

Note: Restart your System after the new drivers have been updated to allow new drivers to work properly.

### <u>Updating System BIOS to New BIOS version without ME update</u>

- 1. Download the update package from MSI official web site.
- 2. Extract the file into a USB pen drive.

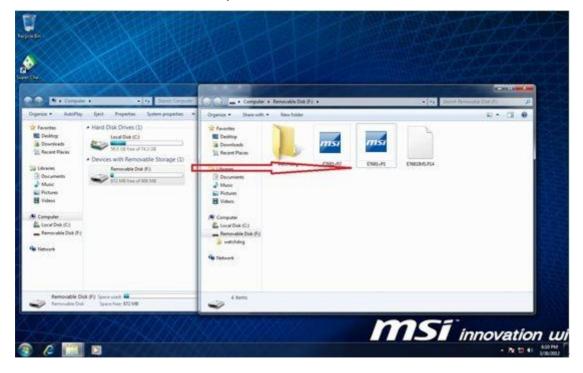

- 3. Boot system to DOS mode and type the update package name.
- 4. Press "Y" to continue updating the BIOS or Press "N" to cancel.

```
IPERF
                    110,592
                             03-05-12 11:46a
                10,711,965 03-29-12 7:54p
10,711,965 03-30-12 10:40a
E7681UP1 EXE
E7681UPZ EXE
                    99,276,049 bytes
        38 file(s)
         0 dir(s)
                        5,851.02 MB free
C:\>e7681vp2
-- msi BIOS UPDATE -- Ver: 1.3
Checking model name... ok
Checking PCB version... ok
Checking BIOS version... ok
model name : MS-7681
current version: P.14
    new version : P.15
Extracting files.... ok
Do you want to update your BIOS ?
Press (Y) to continue updating BIOS.
Press (N) to cancel.
Please don't remove USB drive or shutdown system during BIOS update process.
```

5. Check BIOS version in system information to verify if the BIOS have been updated successfully.

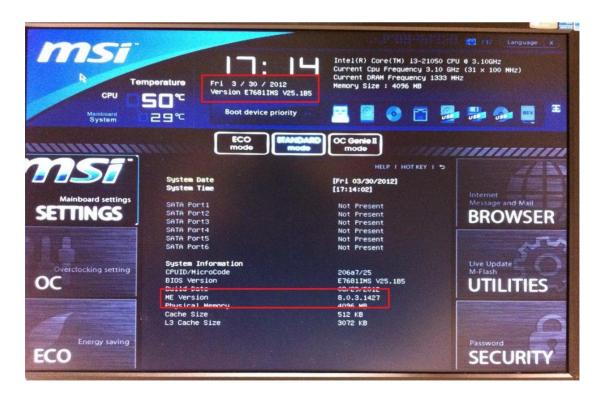

#### Reflashing System BIOS version with the same BIOS without ME update

- 1. Download the update package from MSI official web site.
- 2. Extract the file into a USB pen drive.

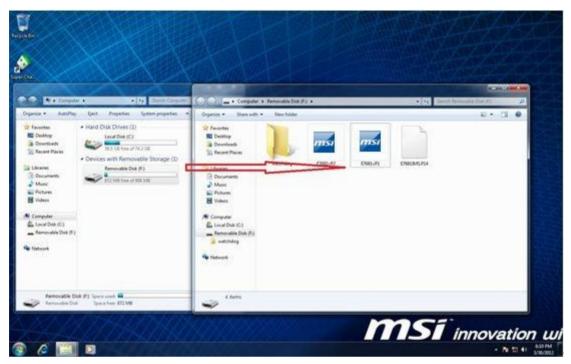

- 3. Boot system to DOS mode and type the update package name.
- 4. Press "Y" to continue updating the BIOS or Press "N" to cancel.

```
110,592 03-05-12 11:46a
IPERF
                10,711,965 03-29-12 7:54p 10,711,965 03-30-12 10:40a
E7681UP1 EXE
E7681UPZ EXE
        38 file(s) 99,276,049 bytes
         0 dir(s)
                          5,843.02 MB free
C:\>e7681vp1
 - msi BIOS UPDATE -- Ver: 1.3
Checking model name... ok
Checking PCB version... ok
Checking BIOS version... ok
model name : MS-7681
current version : P.14
    new version : P.14
Extracting files.... ok
The current BIOS is already the latest one.
Press (Y) to continue updating BIOS.
Press (N) to cancel.
Please don't remove USB drive or shutdown system during BIOS update process.
```

5. Check BIOS version in system information to verify if the BIOS have been updated successfully.

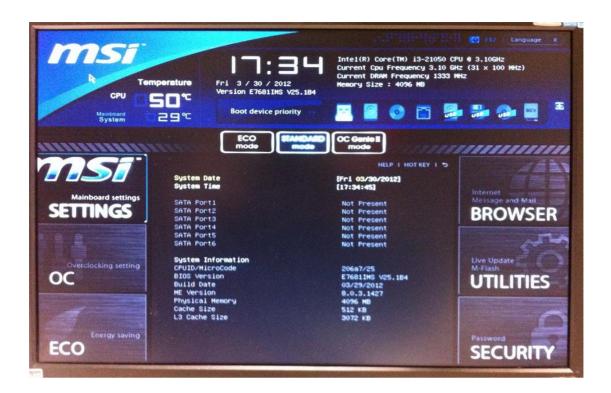

### Reflashing System BIOS to older BIOS version without ME update

- 1. Download the update package from MSI official web site.
- 2. Extract the file into a USB pen drive.

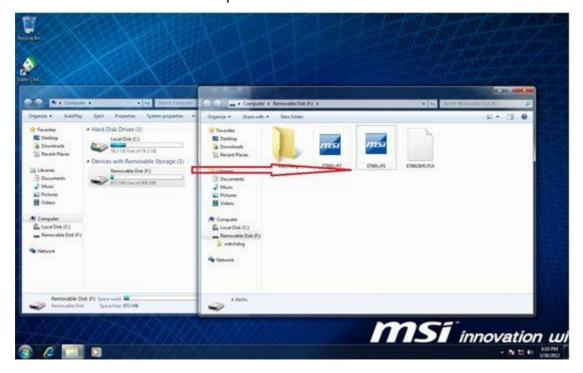

- 3. Boot system to DOS mode and type the update package name.
- 4. Press "Y" to continue updating the BIOS or Press "N" to cancel.

```
110,592
                            03-05-12 11:46a
E7681VP1 EXE
                10,711,965 03-29-12 7:54p
               10,711,965 03-30-12 10:40a
E7681UPZ EXE
        38 file(s)
                     99,276,049 bytes
         0 dir(s)
                        5,843.02 MB free
C:\>e7681vp1
-- msi BIOS UPDATE -- Ver: 1.3
Checking model name... ok
Checking PCB version... ok
Checking BIOS version... ok
model name : MS-7681
current version : P.15
    new version : P.14
Extracting files.... ok
The current BIOS version is newer than the download version.
Press (Y) to continue updating BIOS.
Press (N) to cancel.
Please don't remove USB drive or shutdown system during BIOS update process.
```

Check BIOS version in system information to verify if the BIOS have been updated successfully.

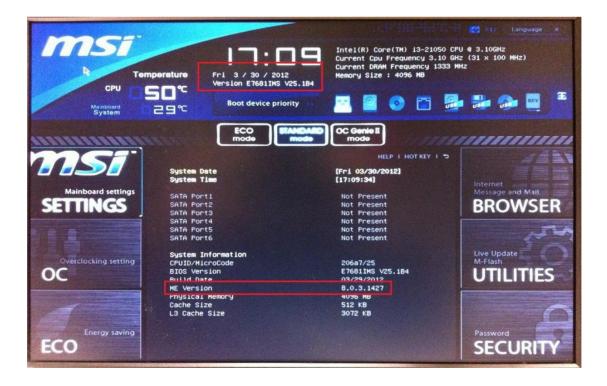